# <span id="page-0-1"></span>**Manipulating Artifacts**

### **Overview**

Artifactory supports move, copy and deletion of artifacts to keep your repositories consistent and coherent. When an artifact is moved, copied or deleted, Artifactory immediately and automatically updates the corresponding metadata descriptors (such as maven-metadata.xml, RubyGems, Npm and more) to reflect the change and keep your repositories consistent with the package clients.

In addition, as a convenience feature, Artifactory provides a simple way to do a complete [version cleanup](#page-0-0).

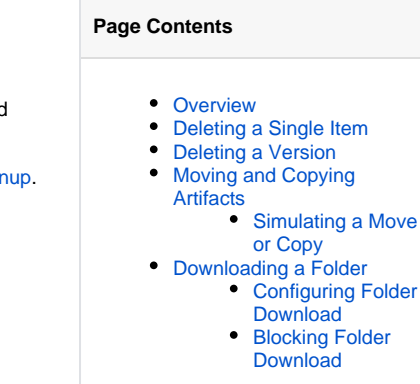

### <span id="page-0-2"></span>Deleting a Single Item

To delete a single artifact or directory, select the item in the Tree Browser, and click **Delete** from the **Actions** menu or the right-click menu.

Once the item is deleted, the corresponding metadata file is updated to reflect the change so the item will not be found in a search.

#### **Artifact Repository Browser** Tree Simple  $\nabla$ Compress Empty Folders **P** 2.0.6 build-info-api ₾ 2.0.6 General i.jar  $\bigcap$  Refresh Info .pom Copy Ľ.  $\overline{2}$ Name: ed Move F Repository Path:  $\vert \vert$ É Delete Versions 3 Created: (X) Delete Watching Since:  $\circ$

## <span id="page-0-0"></span>Deleting a Version

It is common for a repository to accumulate many different artifacts deployed under the same group (or path prefix) and the same version. This is especially true for snapshot deployments of multi-module projects, where all deployed artifacts use the same version. To delete a version by individually deleting its constituent artifacts can be tedious, and would normally be managed by writing a dedicated script. Artifactory lets you select one of the artifacts in a version and then delete all artifacts with the same version tag in a single click while keeping the corresponding metadata descri ptors up to date.

To delete a version, right-click a folder in the [Tree Browser](https://www.jfrog.com/confluence/display/RTF5X/Browsing+Artifactory#BrowsingArtifactory-TreeBrowser) and select **Delete Versions...**

Artifactory drills down into the selected folder and returns with a list of all the groups and versions that can be deleted.

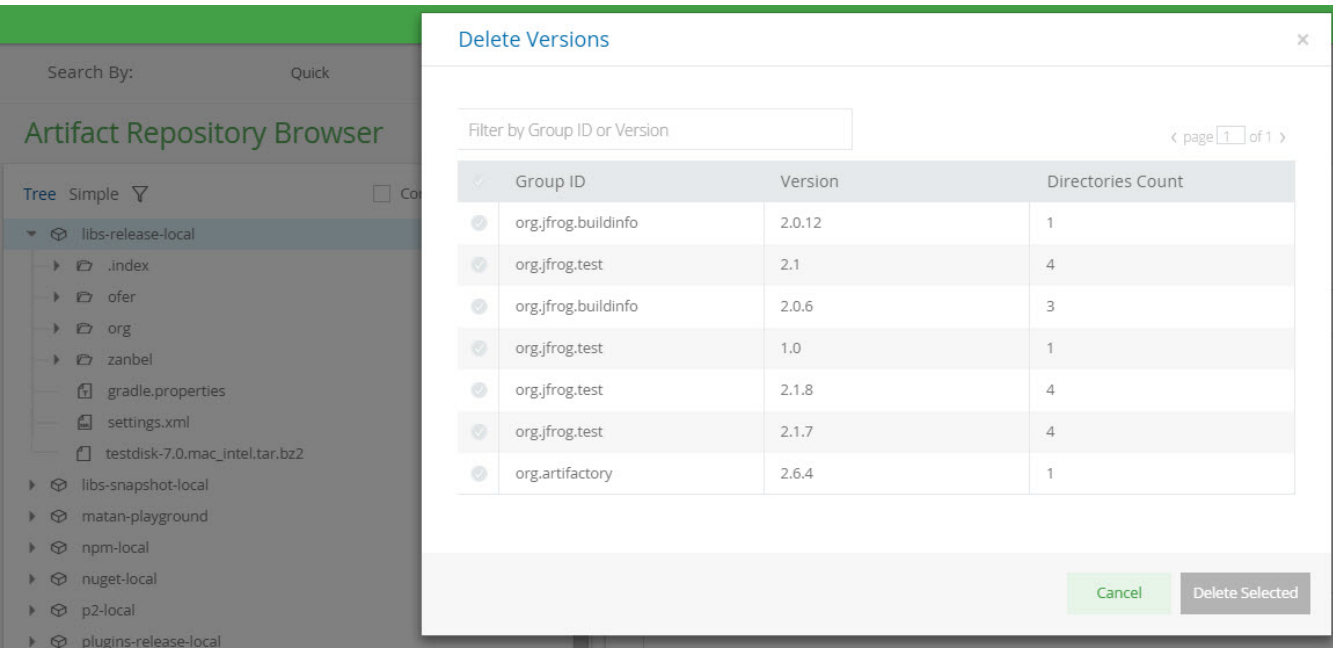

### Select the versions you want to clean up and click **Delete Selected**

## **Limit to number of versions displayed**

To avoid an excessively long search, Artifactory only displays the different version numbers assigned to the first 1000 artifacts found in the selected level of the repository hierarchy. If you do not see the version number you wish to delete, filter the artifacts displayed in the **Delete Versions** dialog by Group ID or Version number.

### <span id="page-1-0"></span>Moving and Copying Artifacts

To move or copy an artifact or folder, select it in the Tree Browser and then click **Move...** or **Copy...** from the **Actions** menu or from the right-click menu.

## **Artifact Repository Browser**

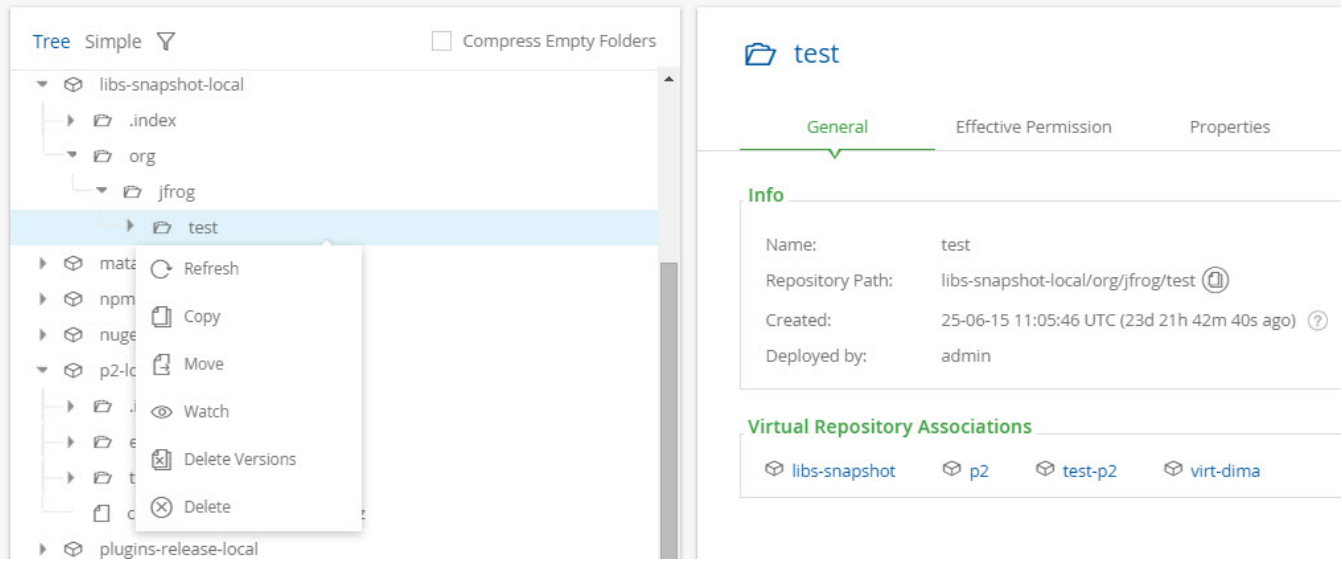

Artifactory will display a list of repositories from which you need to select your **Target Repository** for the operation.

The list of target repositories will contain all the local repositories, or virtual repositories with a "Default Deployment Repository" configured that are configured with the same package type as the source repository, or configured as generic repositories. This mean, for example, you can only move an artifact from a debian repository to a generic repository or to a local debian repository.

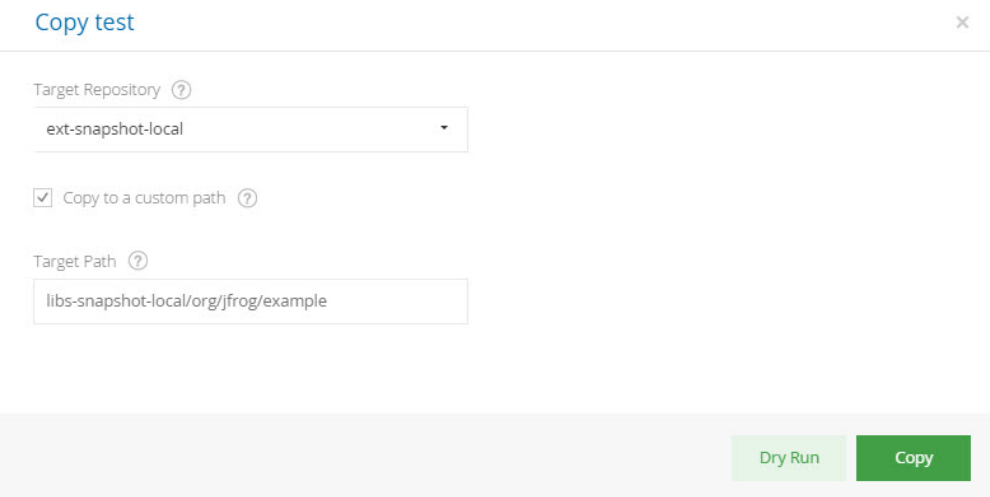

After selecting your **Target Repository**, you can specify a custom **Target Path** if you want your source artifacts moved to a different location the **Targ et Repository.**

#### **Copy operations are executed using Unix conventions** ∧

Copy operations are executed using Unix conventions. For example, copying org/jfrog/1 from a source repository to org/jfrog/1 in a target repository will result in the contents of the source being copied to org/jfrog/1/1.

To achieve the same path in the target repository, copy the source into one folder up in the hierarchy. In the above example, that would mean copying source org/jfrog/1 into target org/jfrog.

If you leave the Target Path empty, the source will be copied into the target repository's root folder.

#### ⊕ **Custom target path supresses cross-layout translation**

If you are copying or moving your source artifacts to a repository with a different layout, specifying a **Custom Target Path** suppresses cross-layout translation. This means that your client may NOT be able to resolve the artifacts, even in cases of a same-layout operation.

### Once you have selected your **Target Repository** (and **Custom Target Path** if needed), click **Move...** or **Copy...** to complete the operation.

All metadata is updated to reflect the operation once completed.

### <span id="page-2-0"></span>**Simulating a Move or Copy**

Note that an operation may fail or generate warnings for several reasons. For example, the target repository may not accept all the items due to its own specific policies, or you may not have the required permissions to perform the operation.

Before actually doing an operation, we recommend that you check if it will succeed without errors or warnings by clicking **Dry Run.**

Artifactory will run a simulation and display any errors and warnings that would appear when doing the actual operation.

### Copy test

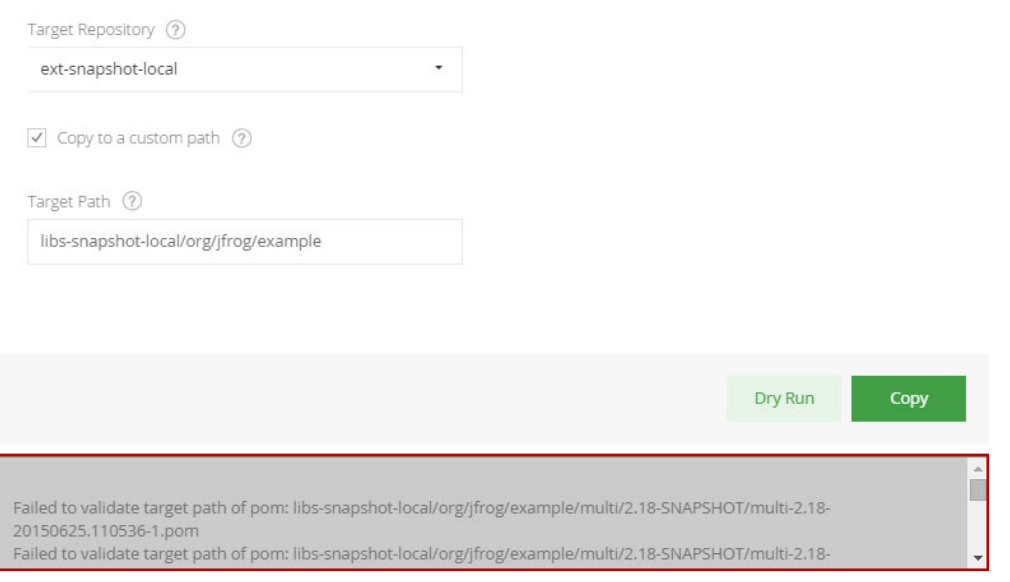

#### **Permissions required** Λ

To successfully complete a move, you need to have DELETE permission on your source repository, and DEPLOY permission on your target repository

## <span id="page-3-0"></span>Downloading a Folder

Artifactory allows the download of a complete folder that is selected in the [Tree Browser](https://www.jfrog.com/confluence/display/RTF5X/Browsing+Artifactory#BrowsingArtifactory-TreeBrowsing) or [Simple Browser.](https://www.jfrog.com/confluence/display/RTF5X/Browsing+Artifactory#BrowsingArtifactory-SimpleBrowsing)

This ability is configurable by an Artifactory administrator, and if allowed, when a folder is selected the **Download** function is available in the **Actions** m enu.

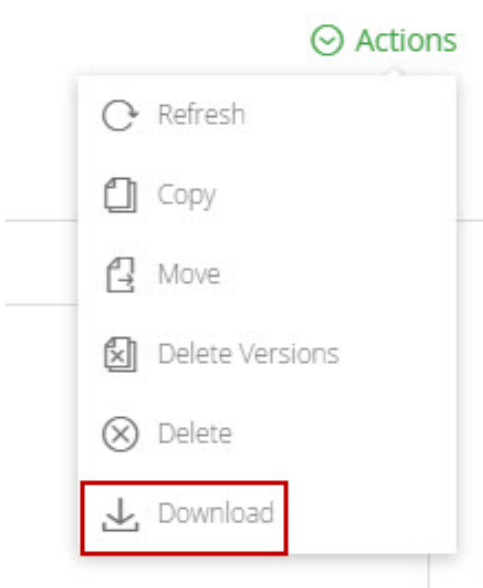

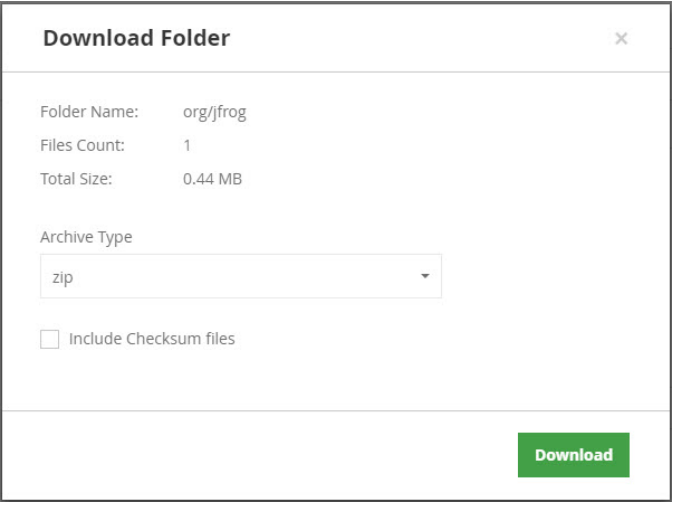

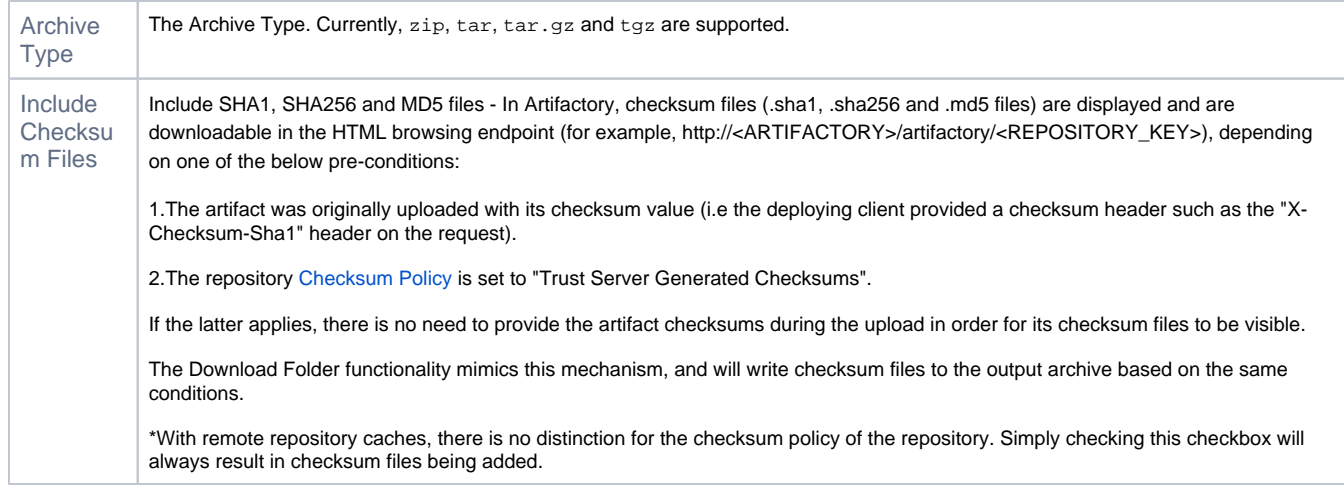

You can also download a folder using the [Rest API](https://www.jfrog.com/confluence/display/RTF5X/Artifactory+REST+API#ArtifactoryRESTAPI-RetrieveFolderorRepositoryArchive).

## <span id="page-4-0"></span>**Configuring Folder Download**

 An Artifactory administrator can enable complete folder download in the **Admin** module under **Admin | General Configuration**. This configuration will apply to all Artiactory users.

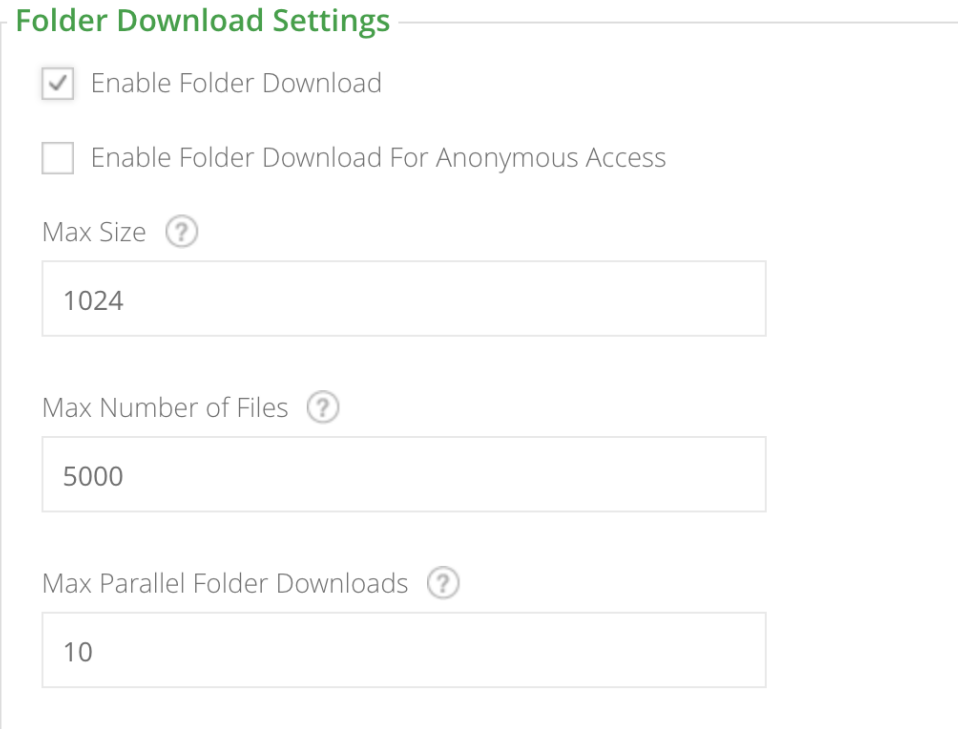

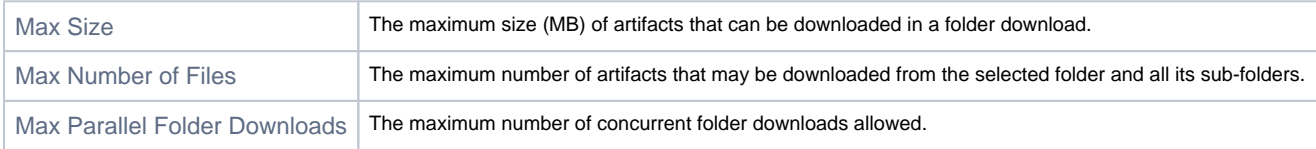

## <span id="page-5-0"></span>**Blocking Folder Download**

From version 5.10, when trying to download a folder, if any of the artifacts in that folder are blocked for download, then downloading the folder will fail with an HTTP FORBIDDEN (403) error.